## *SOP-PPC-L106 Setting COM2 Function in*

## *BIOS*

- Step 1 . When the computer booting , press Keyboard "**DELETE**" button, it will enter the BIOS settings page, as shown below.
- Step 2 . Select "**Integrated Peripherals**", and then press "**Enter**" key to enter.

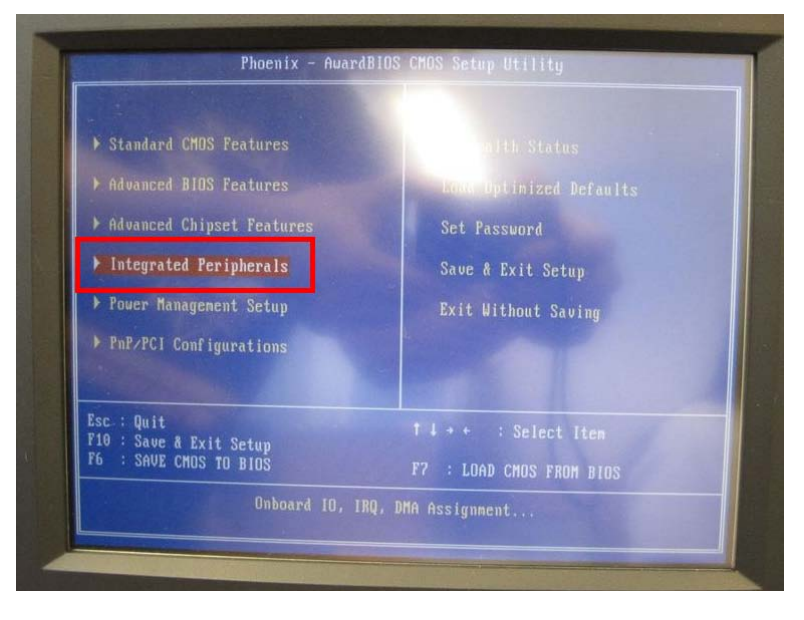

Step 3. Into the "**Integrated Peripherals**" page, index to move to "**COM2 Flow Control**", then press "Enter" key.

 Note:"**Enabled**", meaning to open COM2 Auto-flow control function. "**Disabled**", meaning to close COM2 Auto-flow control function.

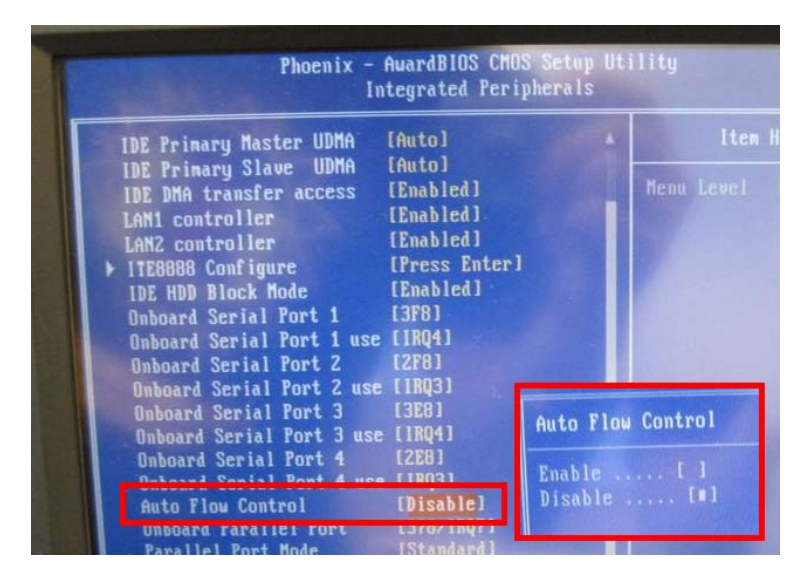

Step 4. The keyboard "**F10**" function key, save the settings and leave the BIOS settings page and complete the setup.

Step 5.If you want to change **COM2 Mode**, you need to disassemble back cover and I/O board.

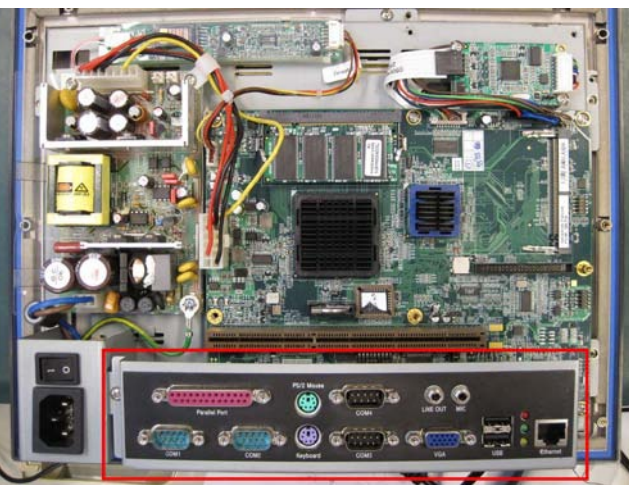

Step 6.If you want to chang COM2 setting , please find connector "J6" , and chang this jump as below jumper setting.

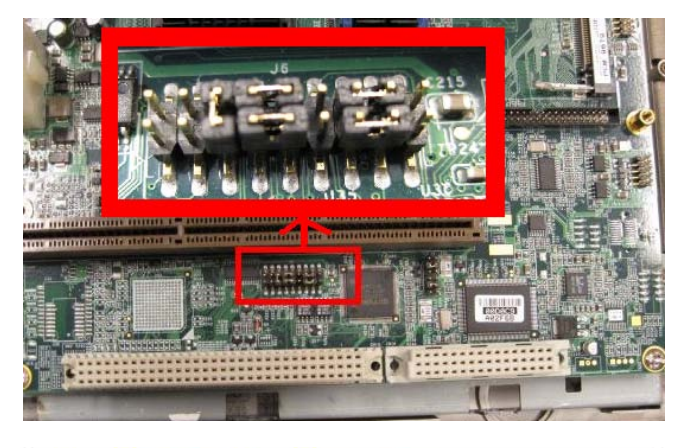

Table 3.4: COM2 RS-232/422/485 setting (J6)

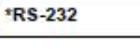

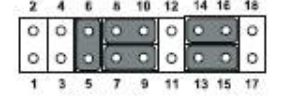

**RS-422** 

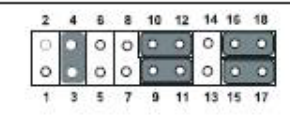

**RS-485** 

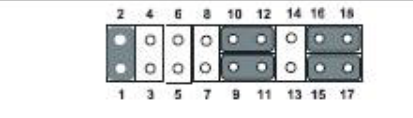

\* default setting